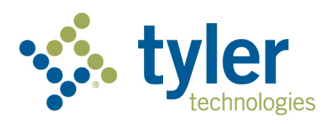

# Activación de Permisos

My Ride K-12

Equipo de soporte técnico de Tyler

*Actualizado 5/12/21* 

### Contenido

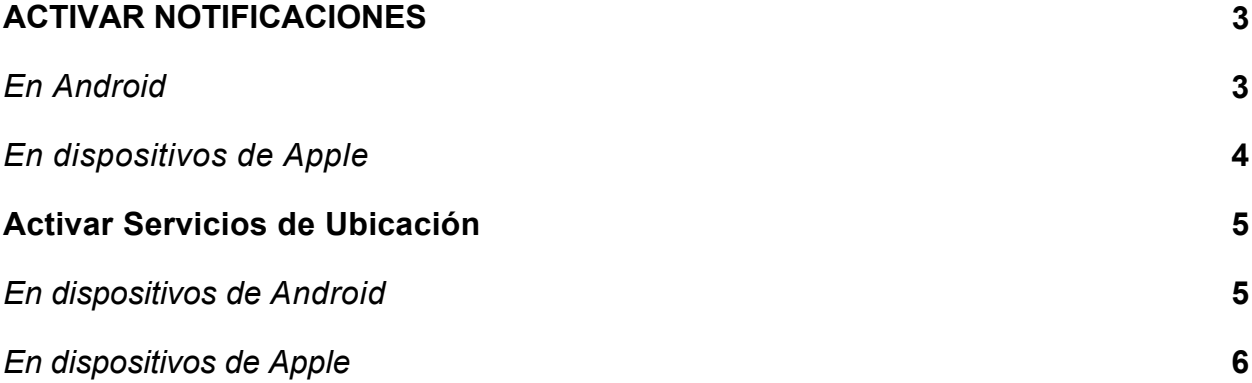

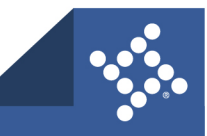

# <span id="page-2-0"></span>**Activación de Notificaciones**

# <span id="page-2-1"></span>*En Android*

#### *Opción 1: En su aplicación de Configuración*

- 1. Abra la aplicación de Configuración del dispositivo
- 2. Presione **Notificaciones** en la **> Aplicación de Notificaciones**.
- 3. Bajo "Más recientes", busque las aplicaciones que le enviaron notificaciones recientemente.
	- Para encontrar más aplicaciones, haga clic en **Todas las notificaciones** en el menú desplegable.
- 4. Presione la aplicación.
- 5. Active o desactive las notificaciones de la aplicación.
	- Usted puede desactivar todas las notificaciones de una aplicación o escoger de categorías específicas.

**Nota:** Si no ve "Recién enviados", usted está usando una versión antigua de Android. En este caso, presione **Notificiones de la Aplicación** y luego presione en una aplicación. Usted puede activar o desactivar notificaciones, puntos y categorías de notificación. Si una aplicación tiene categorías, puede presionar para ver más opciones.

#### *Opción 2: En una notificación*

- 1. Para ver sus notificaciones, deslice el dedo hacia abajo desde la parte superior de la pantalla.
- 2. Mantenga presionada la notificación y, luego, presione Configuración  $\bullet$
- 3. Escoga las configuraciones que quiera:
	- Para desactivar todas las notificaciones, desactive **Todas las notificaciones**.
	- Active o desactive las notificaciones que quiere recibir.
	- Para permitir puntos de notificación, active **Permitir punto de notificación**.

#### *Opción 3: En la aplicación determinada*

Usted puede controlar muchas notificaciones de aplicaciones desde el menú de configuración de la aplicación. Por ejemplo, una aplicación puede tener una configuración para escoger el sonido de la notificación. Para hacer estos cambios, abra la aplicación y busque el menú de configuración.

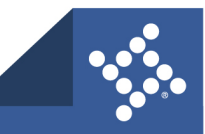

# <span id="page-3-0"></span>**Dispositivos de Apple**

En Configuración  $\bullet$  escoja las aplicaciones que pueden enviar notificaciones, cambiar el sonido de la alerta, establecer alertas basadas en la ubicación, permitir alertas de gobierno y más.

En la mayoría de las configuraciones de notificaciones se puede personalizar cada aplicación. Usted puede activar o desactivar las notificaciones, hacer que las notificaciones tengan sonido, escoger cómo y dónde quiere que aparezcan las notificaciones de la aplicación cuando su dispositivo está desbloqueado y más.

- 1. Vaya a Configuración  $\circled{C}$  > Notificaciones.
- 2. Escoja cómo quiere que se vean las notificaciones en la pantalla bloqueada:
	- *Ver solo el número de notificaciones.* Presione Conteo.
	- *Ver las notificaciones agrupadas por aplicación:* Presione Agrupación.
	- *Ver las notificaciones en una lista:* Presione Lista.

Cuando lleguen notificaciones, usted podrá cambiar el diseño presionando Notificaciones en la Pantalla Bloqueada.

- 3. Para programar un resumen de notificaciones, presione Resumen Programado y después actívelo.(Ver programar un resumen de [notificaciones.\)](https://support.apple.com/guide/iphone/view-and-respond-to-notifications-iph6534c01bc/17.0/ios/17.0#iphb9de540c3)
- 4. Para escoger cuándo quiere que aparezcan las vistas previas de las notificaciones, presione Mostrar

Vistas Previas, seleccione una opción:

Siempre, Cuando esté desbloqueado o Nunca y después presione < en la parte superior izquierda. Las vistas previas pueden incluir cosas como texto (de Mensajes y Correo electrónicos) y detalles de invitaciones (del Calendario). Usted puede controlar manualmente esta configuración para aplicaciones individuales.

5. Presione una aplicación que esté bajo Estilo de Notificaciones, después active o desactive Permitir Notificaciones.

Si presiona Permitir Notificaciones, escoja cuándo quiere que se entreguen las notificaciones: De forma inmediata o en el resumen programado, también puede activar o desactivar las Notificaciones Urgentes. En muchas aplicaciones también se puede establecer un banner de notificaciones y activar o desactivar los sonidos y las señales.

- 6. Presione Agrupación de Notificaciones, después escoja cómo quiere agrupar las notificaciones:
	- *Automático:* Las notificaciones de la aplicación están agrupadas de acuerdo con el criterio de organización de la aplicación, tal como tema o hilo.
	- *Por Aplicación*: Todas las notificaciones de la aplicación están agrupadas juntas.
	- *Desactivado*: Desactivar agrupación.

Para desactivar las notificaciones de forma selectiva, vaya a Configuración > Notificaciones > Sugerencias de Siri y desactive cualquier aplicación.

Cuando usted usa Enfoque, éste retrasa la entrega de notificaciones en iPhone para prevenir interrupciones.

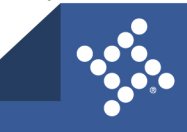

# <span id="page-4-0"></span>**Activación de Servicios de Ubicación**

# <span id="page-4-1"></span>**Dispositivos Android**

*Opción 1: En su aplicación de Configuración*

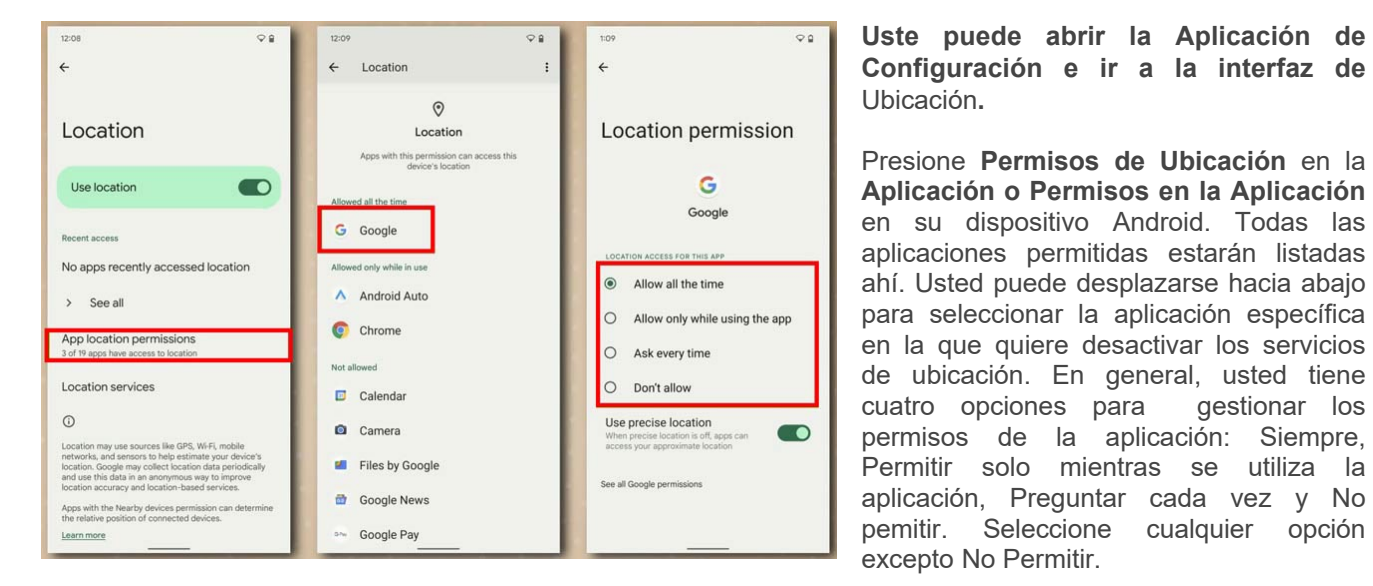

*Opción 2: En la aplicación específica*

- 1. Busque en la pantalla de su teléfono el ícono de la aplicación.
- 2. Mantenga presionado el ícono de la aplicación.
- 3. Presione Información en la Aplicación.  $\overline{0}$
- 4. Presione **Permisos Ubicación**.
- 5. Seleccione una opción:
	- o **Siempre**: La aplicación puede usar su ubicación en cualquier momento.
	- o **Solo mientras se utiliza la aplicación:** La aplicación solo puede usar su ubicación cuando usted esté usando la aplicación.
	- o **Preguntar cada vez:** Cada vez que usted abra la aplicación, le pedirá usar su ubicación. La aplicación podrá usar esta configuración hasta que usted la cierre.
- 6. Si usted ha permitido acceso a la ubicación, también podrá usar activar o desactivar **Usar Ubicación Precisa**.

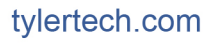

# <span id="page-5-0"></span>**Dispositivos Apple**

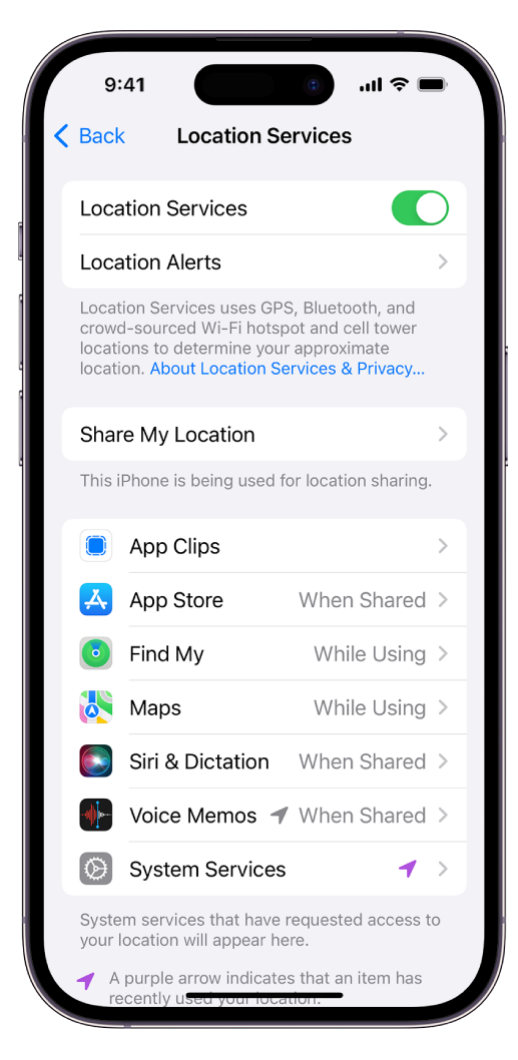

Si usted no activó los Servicios de Ubicación la primera vez que configuró su iPhone, vaya a:

Configuración  $\left(\odot\right)$  > Privacidad y Seguridad > Servicios de Ubicación,

Activar Servicios de Ubicación.

**Importante:** Si usted desactiva los Servicios de Ubicación, muchas funciones importantes de su iPhone dejarán de funcionar.

Para revisar o cambiar en la aplicación, la información actual de accesso a la ubicación, vaya a:

1. Configuración  $\left(\bigodot\right)$  > Privacidad y Seguridad > Servicios de Ubicación.

2. Para revisar o cambiar la configuración de acceso de una aplicación o para ver los pasos para solicitar Servicios de Ubicación, presione la aplicación.

Para permitir que una aplicación use su ubicación específica, deje activada Ubicación Precisa. Para compartir solo su ubicación aproximada, que debe ser suficiente para una aplicación que no necesita su ubicación precisa, desactive Ubicación Precisa.

*Nota:* Si usted configura el acceso de una aplicación para que Pregunte la Próxima Vez, le pedirá que active los Servicios de Ubicación cada vez que una aplicación trate de usarlos.

Si tiene preguntas adicionales, comuníquese con su distrito.

©2023 Tyler Technologies, Inc.

La información usada para ilustrar los reportes y las pantallas podrían incluir nombres de individuos, compañías, marcas y productos. Todos estos nombres son ficticios; cualquier similitud con nombres reales es pura coincidencia. Además, todas las ilustraciones, formatos de reporte o imágenes de pantalla son ejemplos y reflejan la forma en que un cliente instalaría y usaría el producto.

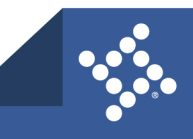

tylertech.com